# **How to create a Store record**

This screen is used to setup a store record. A store record is a virtual representation of your physical store. All important configuration is located in this screen that will be necessary for connecting to the POS and creating an End-Of-Day transactions.

#### **Steps:**

- 1. In **Store** menu, click **Stores.** A search screen for Stores will open
- 2. Click **New** to open a blank store screen.

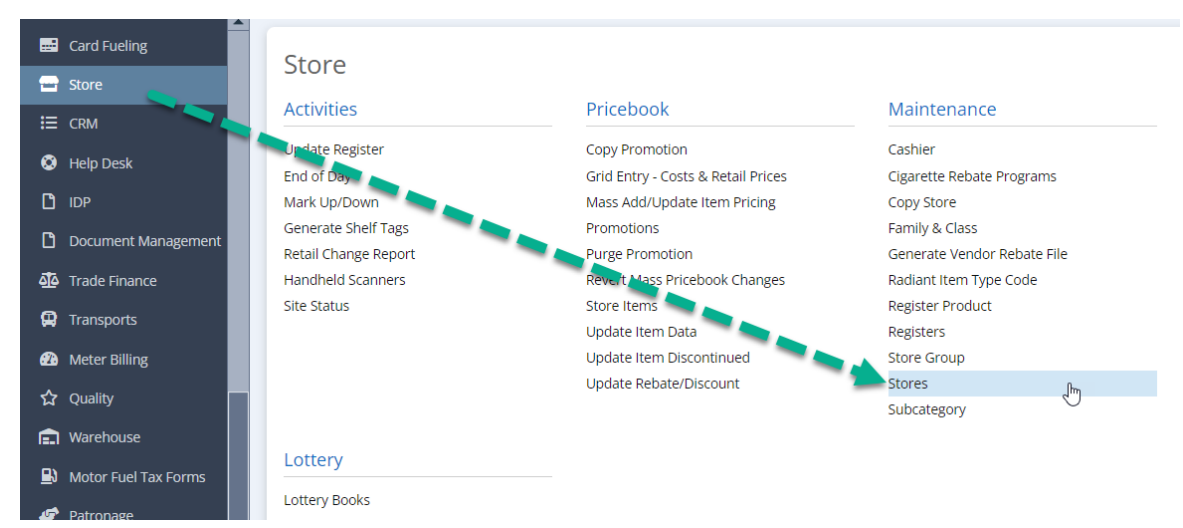

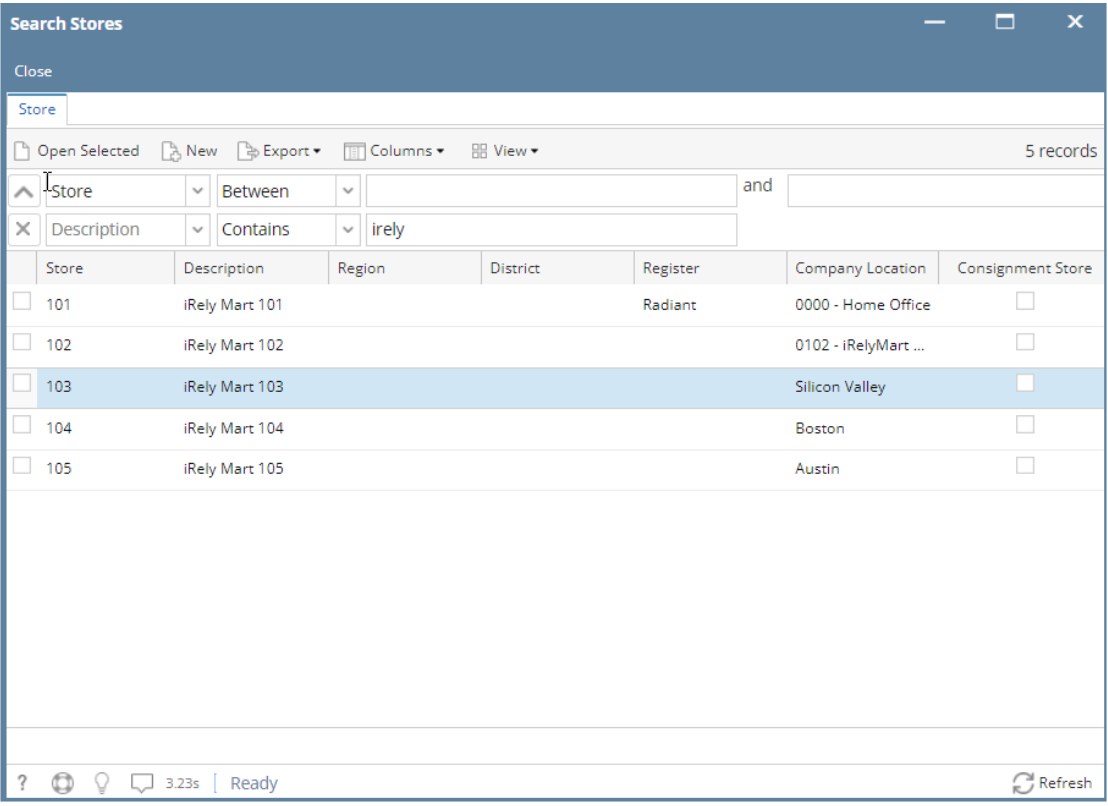

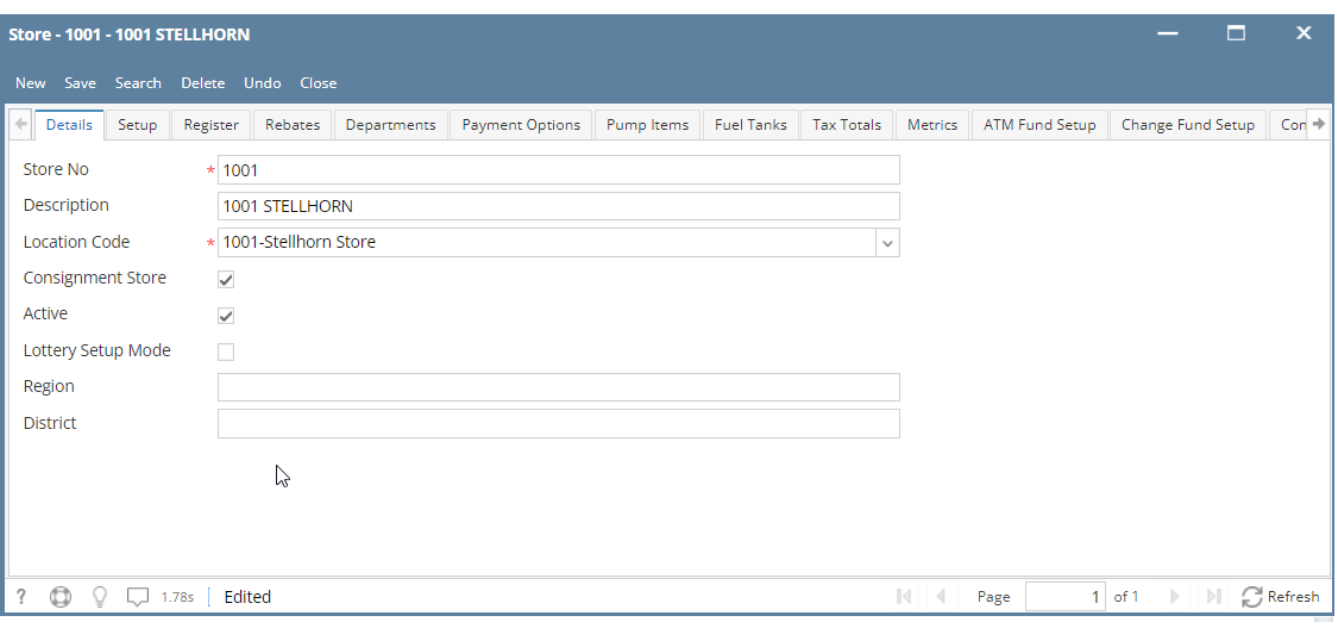

- 1. Enter the following:
	- a. **Store No**  this will serve as the name of the store.
	- b. **Description**  enter any that describes your store
	- c. **Location Code\***  Lets you select the location based on the Company Locations setup
	- d. **Lottery Setup Mode**  if checked, it will be used to validate the Lottery Games if have Sale UOM and Vendor in Item Location.
	- e. **Region**. Enter appropriate region to where your store belongs
	- f. **District**  Enter appropriate district to where your store belongs

## **Setup tab**

- 1. After completing the steps above, go ahead and click the **Setup** tab. It is located next to the Details tab.
- 2. Enter the following values:
	- a. **Handheld Device Cost Basis** can be either last or current cost.
	- b. **Maximum PLU Number**  Usually a 4 or 5 digits.
	- c. **Treat 7 Digit UPCs as PLUs**  When enabled, any 7-digit UPC code will be treated as a PLU
	- d. **Number of Shifts in a Day**  Default value is 9. Some number needs to be added in this field otherwise it prevent you from having more than one shift in a day.
	- e. **End of Day Customer\***  Selection will be based on the setup on Sales (A/R) Create New Customer
	- f. **Customer Charges Item\*** Selection will be based on the setup on Inventory Maintenance Items
	- g. **Over Short/Item Id\*** Selection will be based on the setup on Inventory Maintenance Items

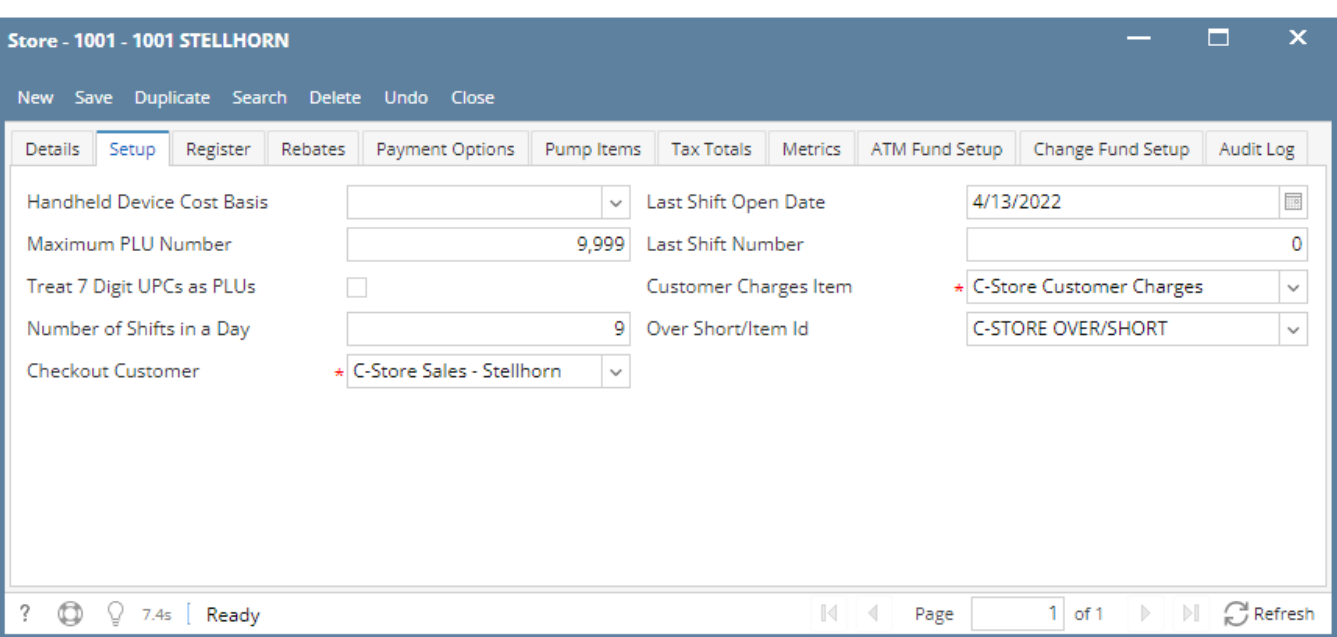

# **Register tab**

- 1. After completing the steps above, go ahead and click the **Register** tab. It is located next to the Setup tab.
- 2. This tab contains the necessary information when linking to a POS device that is setup in Store Registers
- 3. Enter the following values:
	- **POS Register ID** lets you select details from the setup in Store Maintenance Register
	- $\blacksquare$ **Report Departments at Gross/Net** - this is a required required. Let's you choose where **Gross** or **Net**
	- $\blacksquare$ **Allow Register [Mark Ups/Down](http://help.irelyserver.com/pages/viewpage.action?pageId=37192092)** - When enabled, this store record will be allowed to be used in the Mark Up / Down process.  $\blacksquare$ **Register End of Day Data Entry** - Lets you choose the default end-of-day method; Automatic Feed or Full Manual Entry

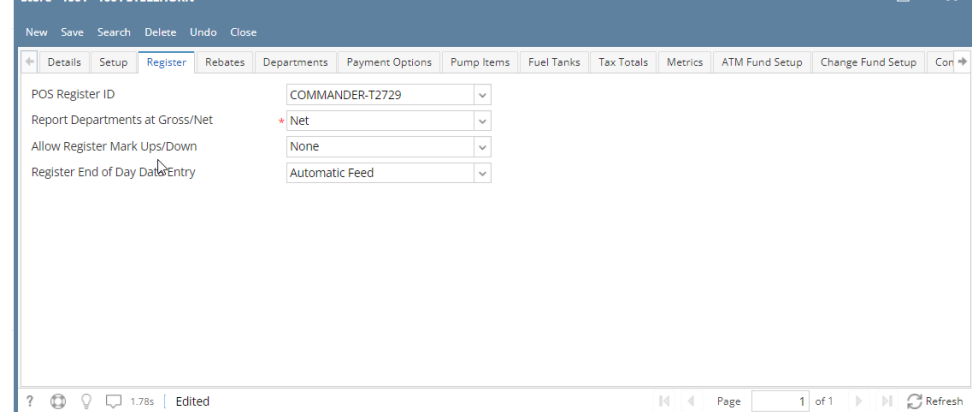

#### **Rebate tab**

- 1. After completing the steps above, go ahead and click the **Rebate** tab. It is located next to the Register tab.
- 2. This tab contains the necessary information you want a rebate
- 3. Enter the following values:
- **Department**  Select the department you want a rebate
- **Tobacco**  Ticked the box if it is considered a tobacco if not unticked it.

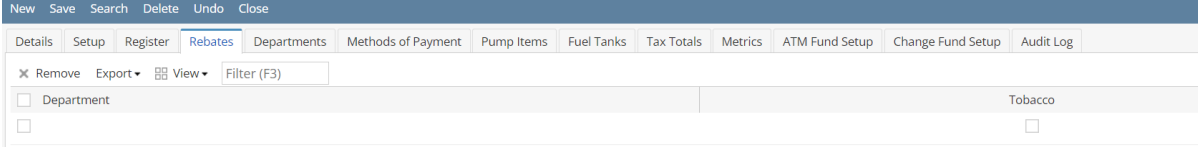

# **Departments tab**

- 1. After completing the steps above, go ahead and click the **Departments** tab. It is located next to the Rebate tab.
- 2. This tab contains the departments available in your store
- 3. Enter the following values:
- **Collect Department Totals from this register file**  Choose between where department will be coming from (Dropdown: Department or Category)
- **What level does the data represent**  Choose the level representation (Dropdown: Category or Subcategory)
- **Category**  Contains the code for your department
- **Register Code**  Assigned Register for your Category
- **Fuel**  Ticked the box if it is considered a fuel if not unticked it.

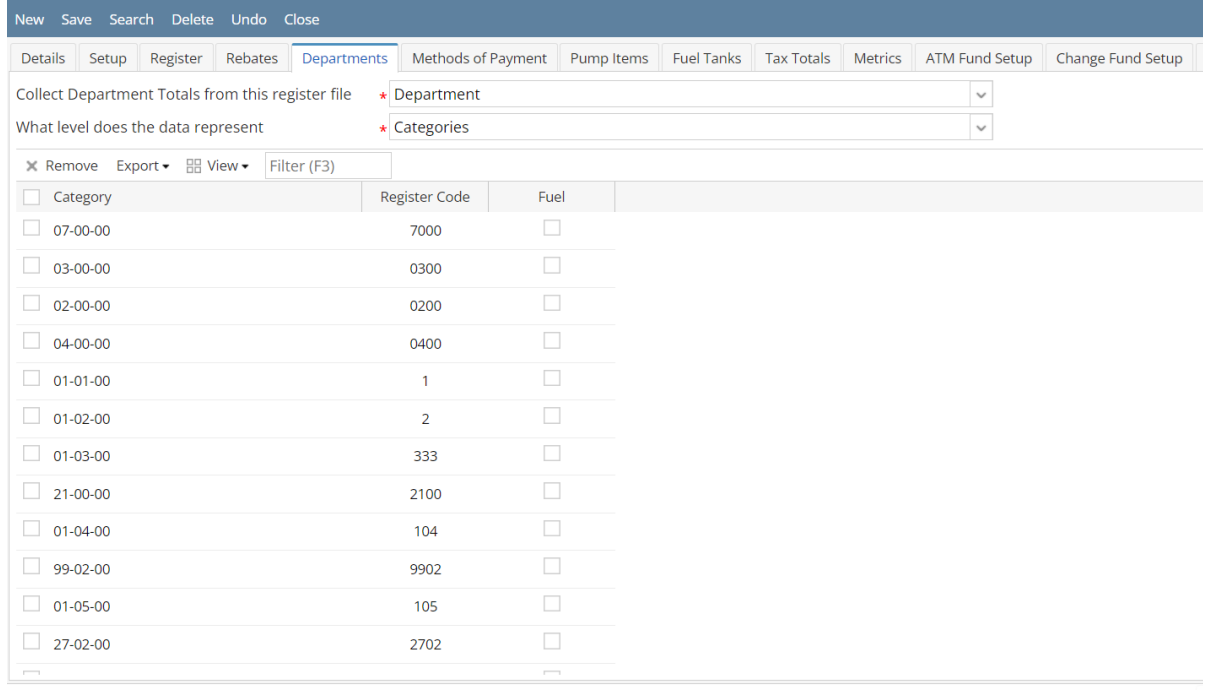

#### **Method of Payment tab**

1. After completing the steps above, go ahead and click the **Method of Payment** tab. It is located next to the Departments tab.

- 2. This tab contains the mode of payment available in your store
- 3. Enter the following values:
- **Payment Option ID**
- **Description**
- Item
- **Register MOP**
- **Depositable**
- **Network Credit Card Name**
- **Skip Import**

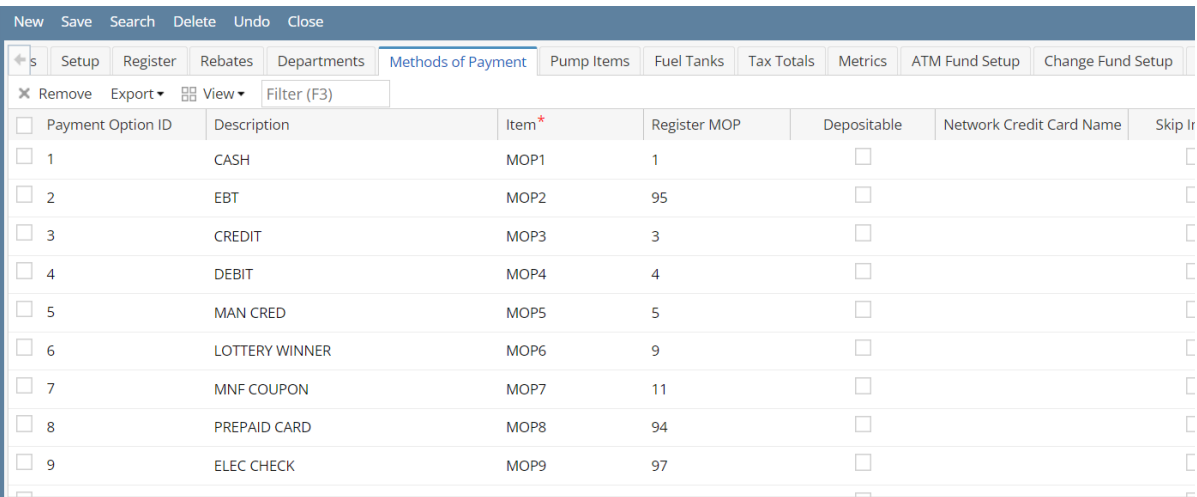

# **Pumps Items tab**

- 1. After completing the steps above, go ahead and click the **Pump Items** tab. It is located next to the Methods of Payment tab.
- 2. This tab contains the Pump Items available in your store
- 3. Fill up the grid details:
	- **Select Item No, Item Description, and UPC will automatically filled out**
	- **Enter Price**
	- **Enter Category**
	- **Enter Tax Group, this is required**
	- **Register Fuel ID 1 & 2**

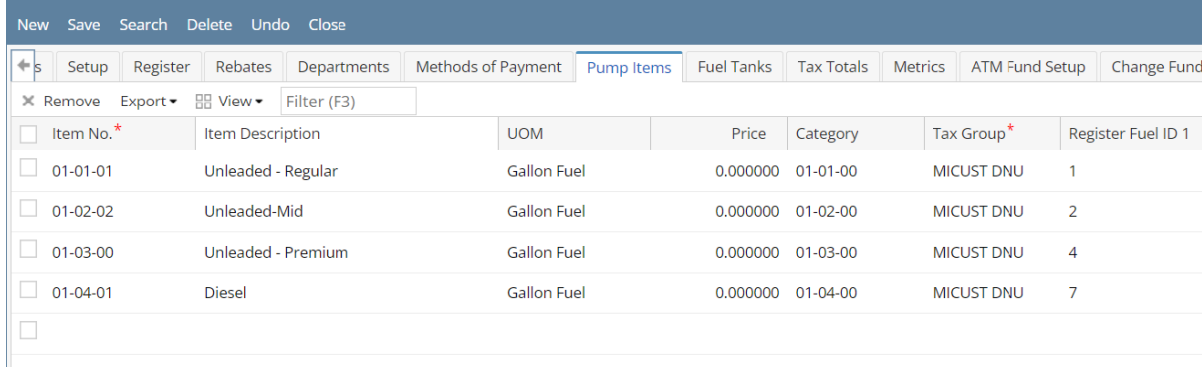

#### **Fuel Tanks tab**

- 1. After completing the steps above, go ahead and click the **Fuel Tanks** tab. It is located next to the Pump Items tab.
- 2. This tab contains the Fuel tanks Items available in your store
- 3. Fill up the grid details:
- **Tank**
- **Consumption Site**
- **Fuel**
- **Description**
- **Register Tank Number**

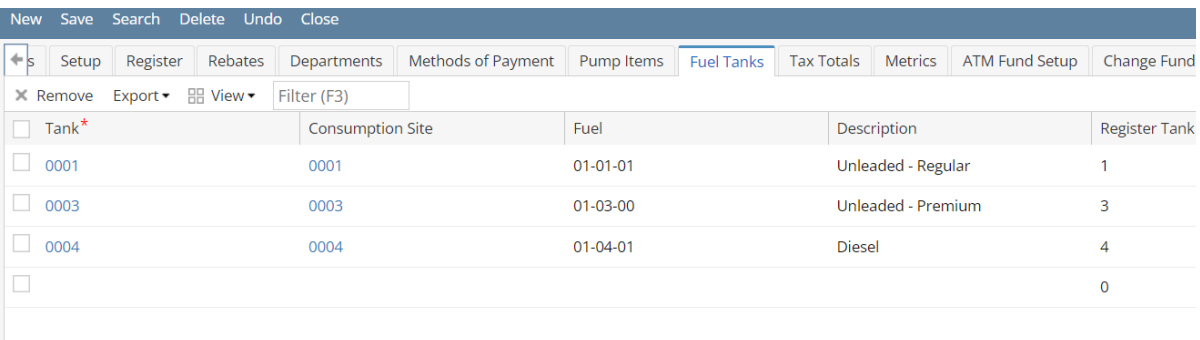

#### **Tax Totals tab**

- 1. After completing the steps above, go ahead and click the **Tax Totals** tab. It is located next to the Fuel Tanks tab.
- 2. This tab contains the Tax Totals Items available in your store
- 3. Fill up the grid details:
	- **Select Item No**
	- **Description**
	- **Register Tax Code Number**

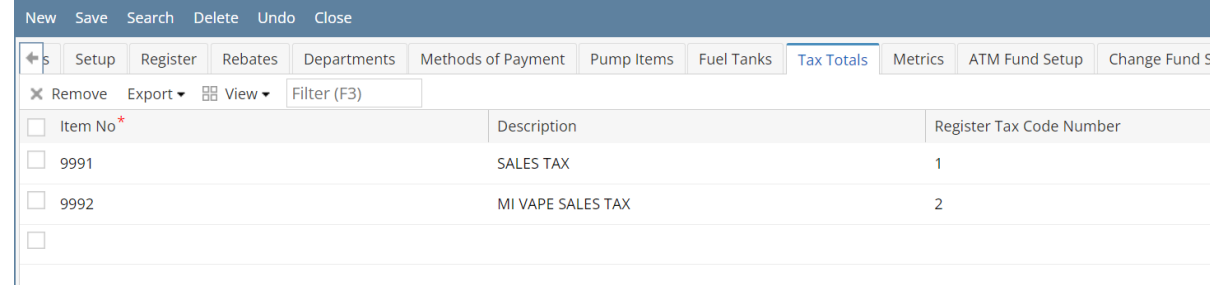

## **Metrics tab**

3.

- 1. After completing the steps above, go ahead and click the **Metrics** tab. It is located next to the Tax Totals tab.
- 2. This tab contains the Metrics Item available in your store
	- Fill up the grid details:
		- **Description**
		- **Metrics Item**
		- **Offset Item**
		- **Register Import Field**
		- **Department #**

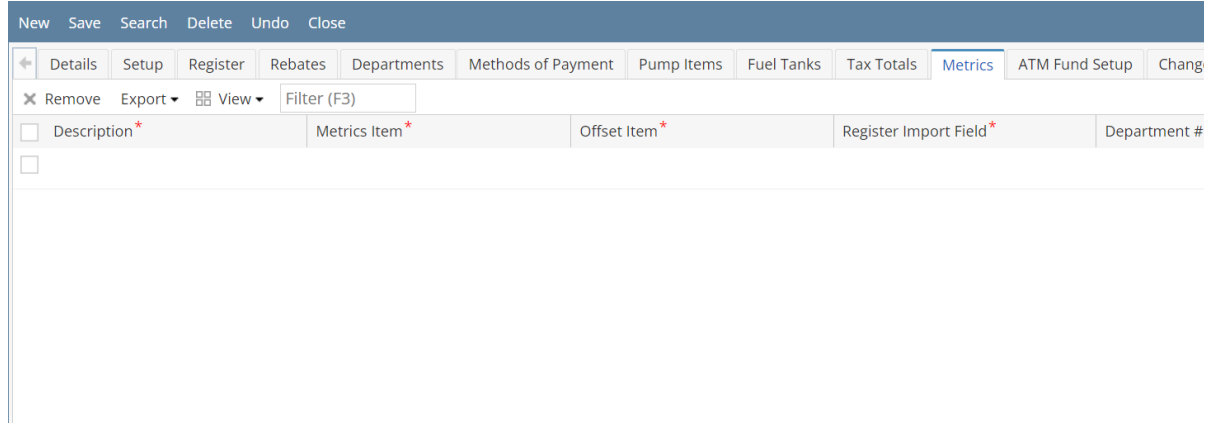

# **ATM Fund Setup tab**

- 1. After completing the steps above, go ahead and click the **ATM Fund Setup** tab. It is located next to the Metrics tab.
- 2. This tab contains the ATM Fund Item available in your store
- 3. Fill up the grid details:
	- **Beg Balance Item**
		- **Withdrawals Item**
		- **Replenished Item**
		- **End Balance Item**
		- **Variance Item**

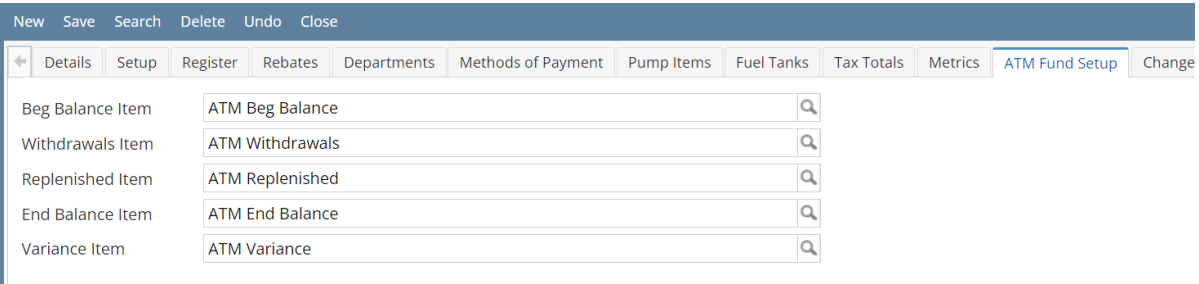

## **Change Fund Setup tab**

- 1. After completing the steps above, go ahead and click the **Change Fund Setup** tab. It is located next to the ATM Fund Setup tab.
- 2. This tab contains the Change Fund Item available in your store
- 3. Fill up the grid details:
	- **Change Fund Beg Item**
	- **Change Fund End Item**
	- **Change Fund Replenishment Item**
	- **Description & Default Value**

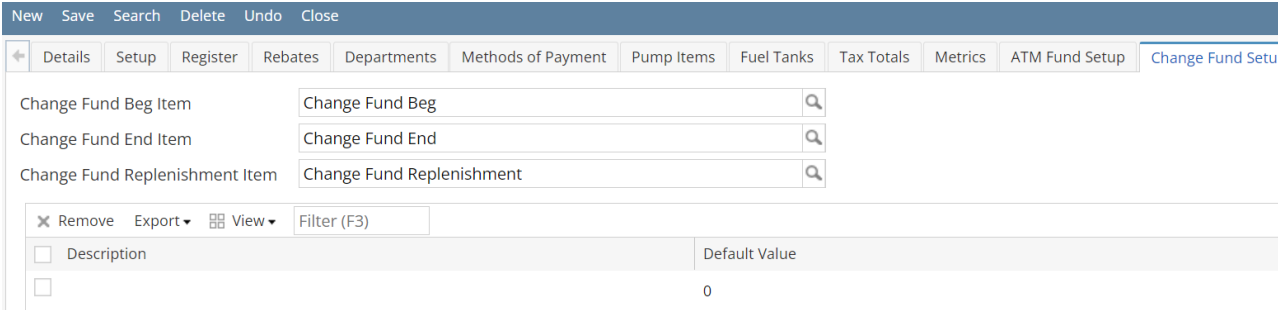

#### **Audit Log tab**

1. This tab contains the all logs happen in this store.

#### Click **Save** to proceed.

Here are the steps on how to create a Store:

1. From Store menu, click **stores.**

If there's an existing store, **Search stores** screen will open. Otherwise, **Blank store** screen will open automatically.

- 2. If there is existing store. Click **New** to open blank store screen.
	- a. Enter **Store No**, this will serve as the name of the store.
	- b. Enter **Description**
	- c. Enter **Location Code**, this field is required to save the store.
	- d. Enter **Region**.
	- e. Enter **District**.
	- f. Enter **address** in search address.
	- g. Complete the other details in this tab.
- 3. Click **Setup** tab.
	- a. Enter **Handheld Folder Path**, valid folder that is accessible by i21.
	- b. Select a **Handheld Device Cost Basis**, can be either last or current cost.
	- c. Enter the **Default Vendor**.

**Default Vendor** is the vendor to be used in store transaction by default. User can also change the default vendor to any vendor in every store transactions.

- d. Enter company ID for GL
- e. Enter company ID for AR
- f. Enter Maximum PLU number
- g. Enter **Handheld Device Model**

**Default Vendor** is the vendor to be used in store transaction by default. User can also change the default vendor to any vendor in every store transactions.

- h. Enter **Maximum PLU Number**. Usually a 4 or 5 digits.
- i. Enter **Number of Shifts in a Day.**
- j. Enter **GL Sales Indicator**
- k. Enter **Last Inventory Close Date**
- l. Select **Tax Group ID**, this is required.
- m. Select **End of Day Customer**, this is required.
- n. Select **Customer Charges Item**, this is required.
- o. Select **Customer Payment Item**, this is required.
- p. Select **Over Short/Item Id**, this is required. Fill up other details in the setup tab.
- q.
- 4. Click **Register** tab.
	- a. Click tag field and type in to filter the **Department/s**
	- b. Under the Vendor Setup:
		- i. Select Vendor
		- ii. Enter Account Number
	- c. Click **Register Product** tab.
	- d. Fill up the grid details:
		- i. Enter Product Code
		- ii. Enter Description
		- iii. Enter Comments
- 5. Click **Payment Options** tab.
- 6. Fill up the grid details:
	- a. Enter Payment Option Id
	- b. Enter Description
	- c. Select available Item
- 7. Click **Pumps Items** tab.
	- a. Fill up the grid details::
		- i. Enter Pump ID
			- ii. Select Item No, Item Description will automatically filled out
			- iii. Enter Price
			- iv. Enter Category
			- v. Enter Tax Group
- 8. Click **Tax Totals** tab.
	- a. Fill up the grid details::
		- i. Enter Tax Code
		- ii. Select Item No
		- iii. Enter Item Description
		- iv. Enter Price
		- v. Enter Category
		- vi. Enter Tax Group